### **READY TO START A VIDEO VISIT? FOLLOW THESE STEPS.**

## ROCHESTER REGIONAL HEALTH **GUIDE**

Complete activation and pairing of the device prior to starting a video visit. View our **[Quick Start User Guide](https://www.rochesterregional.org/-/media/files/tytocare/6180pcptytocare-quick-start-guide041922.pdf?la=en&hash=A99189DA9251C7245D54F6BDD1527CF7ABDE022A)** to learn more.

Note: *To connect you will need a secure Wi-Fi (2.4 GHz only) or personal hotspot connection. Currently the on-demand functionality is only available to patients 18 years of age and older as well as adult-to-adult proxies.*

**Step 1:** Open your MyCare mobile app, tap the *Menu* icon, and then tap *On Demand Video Visit – Telemedicine Department*.

**Step 2:** Enter your location details, and then tap *Confirm*.

### Scheduling a Video Visit

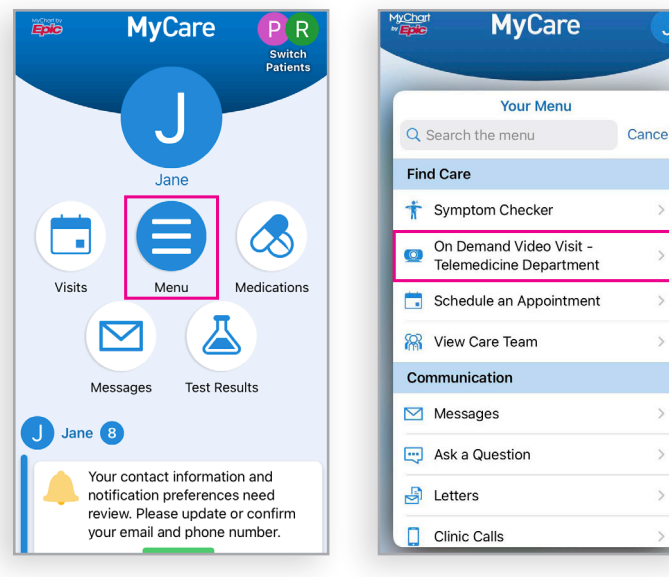

Note: *TytoCare video visits are only available with compatible smartphones and tablets through the MyCare app*.

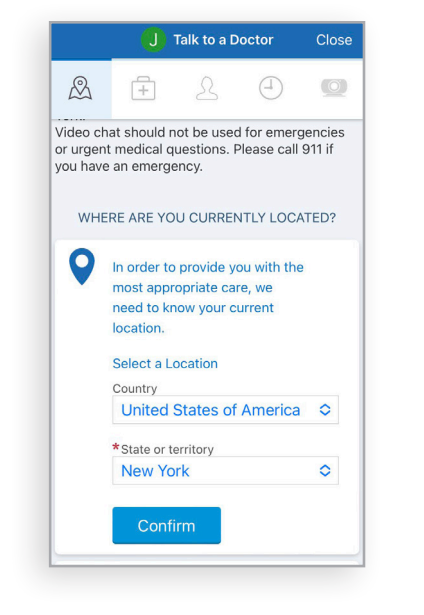

Note: *Currently, TytoCare video visits are available only in New York State.*

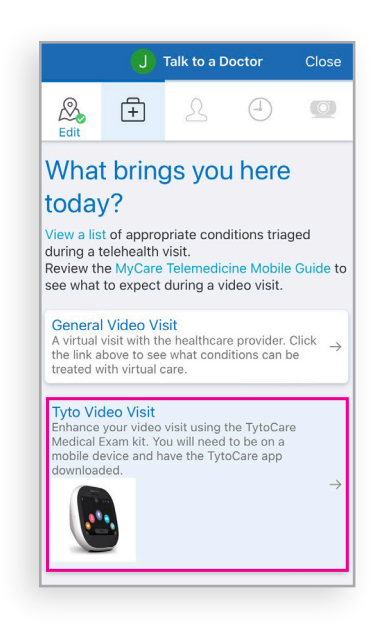

**Step 3:** Select *Tyto Video Visit*. **Step 4:** Tap *Put Me in Line*.

## **atytocare**

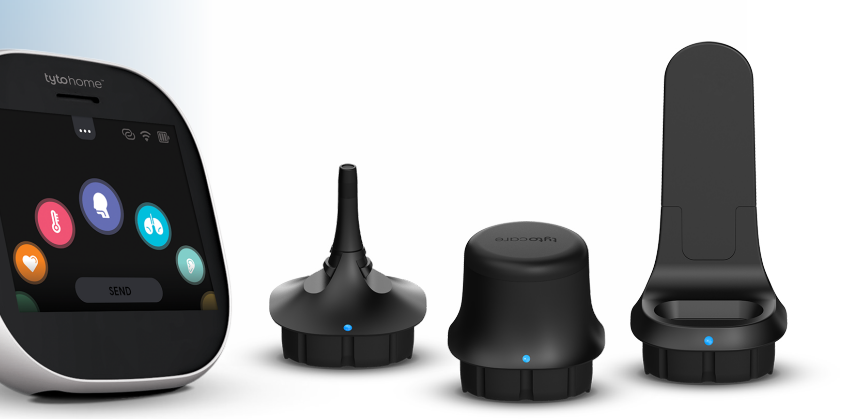

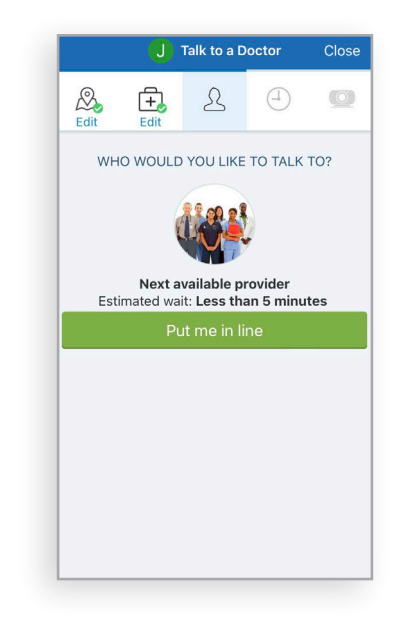

### Note: *This step will display the estimated wait time.*

**Step 5:** Enter the reason for your visit, and then tap *Schedule*.

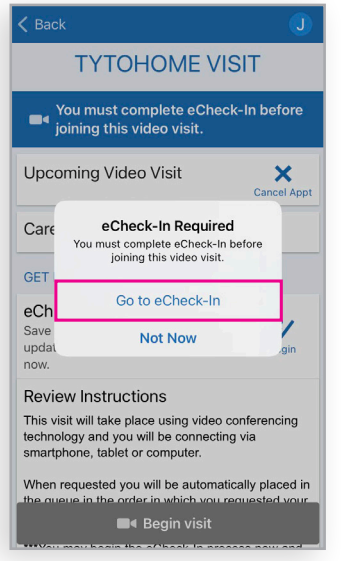

### **READY TO START A VIDEO VISIT? FOLLOW THESE STEPS.**

# **ROCHESTER REGIONAL HEALTH @LUOCATE™ GUIDE**

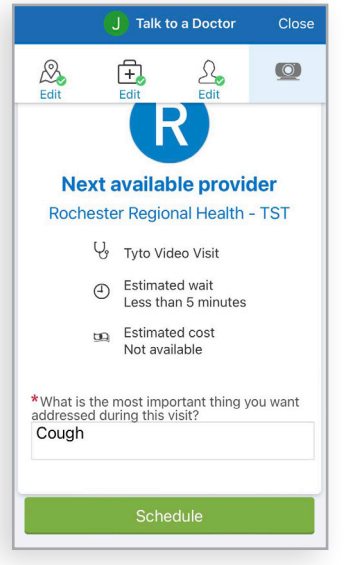

**Step 6:** Select *Go to eCheck-In*.

Note: *You must complete the eCheck-In process before joining the video visit.*

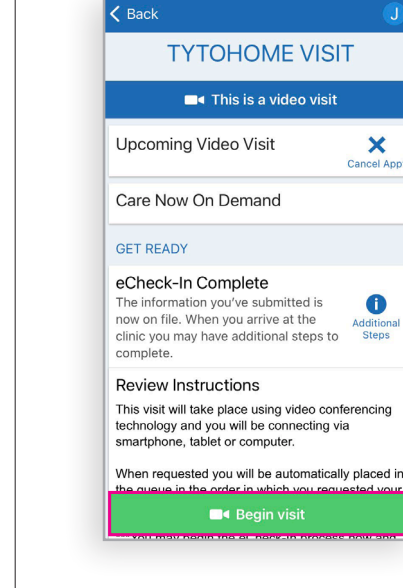

**Step 7:** Join the video visit.

When your provider is ready notification. Tap *Begin Visit* to

to see you, you will receive a start your video visit.

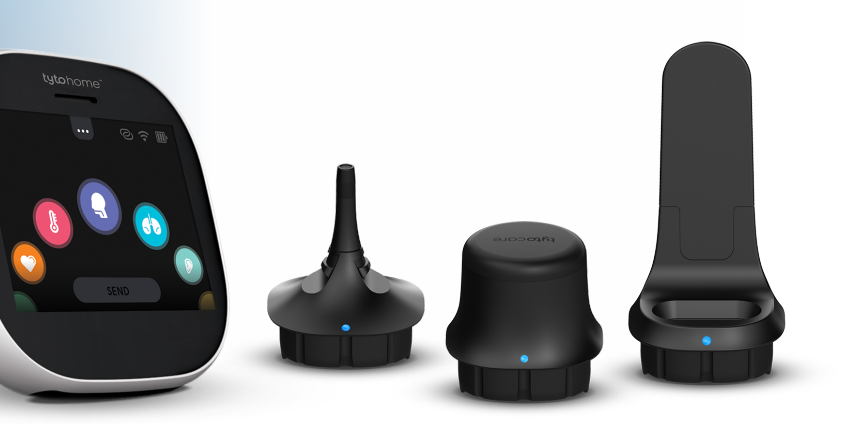

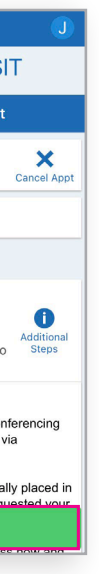

If you need assistance at any point, please contact CareNow at **585.922.TELE (8353)**

#### OR

TytoCare customer service: **1.866.971.TYTO (8986) option 2**

Email **support@tytocare.com** for Tyto device login, pairing issues, and Tyto error messages.

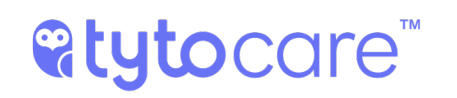